## Notice explicative pour les inscriptions aux différents championnats.

Les feuilles d'inscriptions, aux différents championnats, que vous affichez dans vos clubs reste les même.

## Pour m'envoyer vos listes de joueurs à inscrire. **Utilisation de GESTION CONCOURS**

Merci d'installer GESTION CONCOURS sur votre PC, si ce n'est pas déjà fait.

• Voici le lien pour l'installation de GESTION CONCOURS si vous ne l'avez pas encore installé → [Cliquez ICI](https://ffpjp-gestion-concours.com/wp-content/uploads/FFPJP_GC/Setup_FFPJP_GC.exe)

Une fois GESTION CONCOURS installé sur votre PC, ouvrir cette application.

Ensuite vous devez mettre à jour la base de données, en cliquant sur le bouton

## Télécharger Bases Licenciés

Lorsque la mise à jour est terminée, cette fenêtre verte s'affiche, (ci-dessous à droite) cliquez sur OK.

Le fond de la date passe de l'orange au vert, c'est que vous êtes à jour et toutes les licences renouvelées sont présentes.

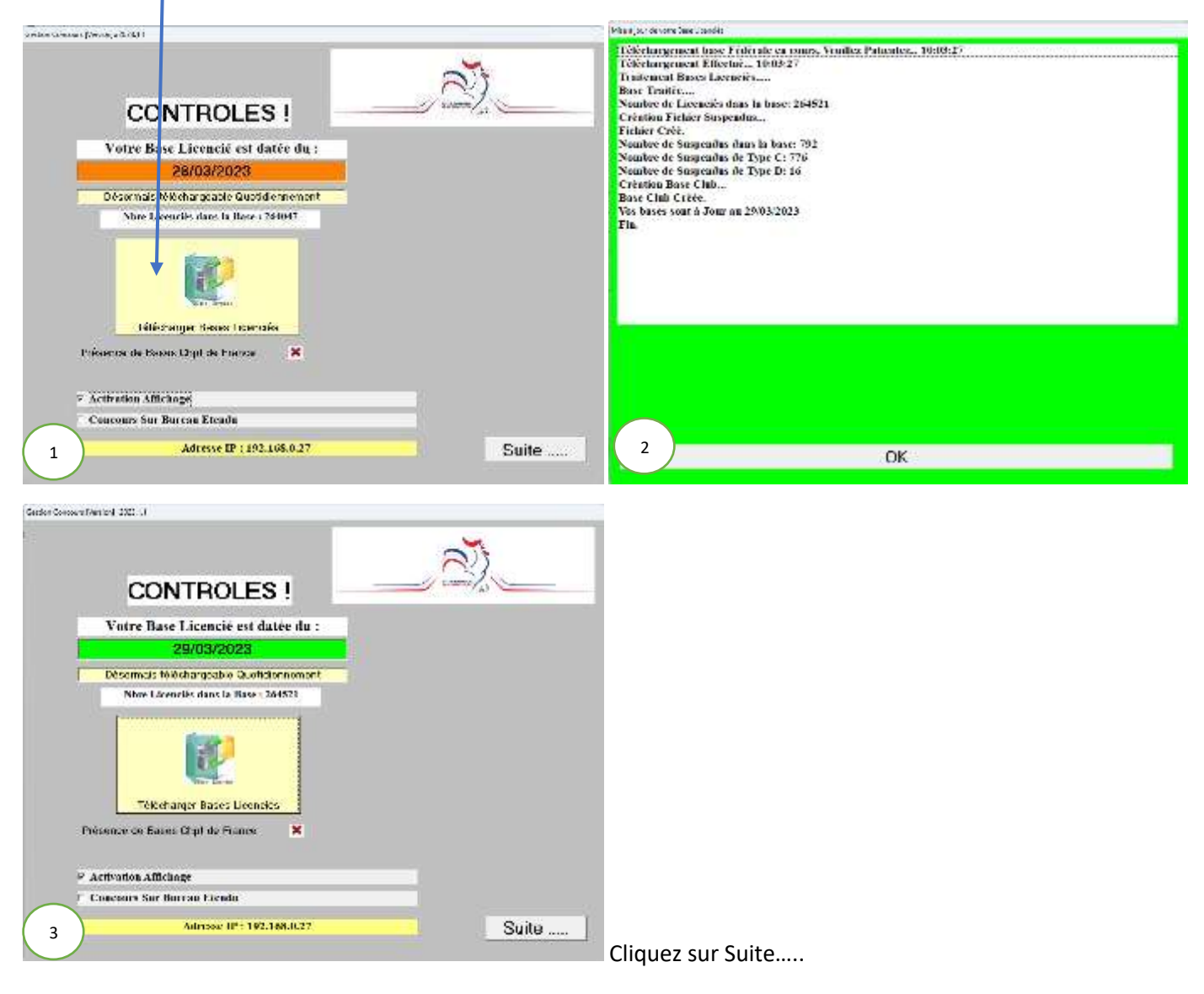

Cette fenêtre s'affiche. Pour chaque championnat cliquez sur Nouveau

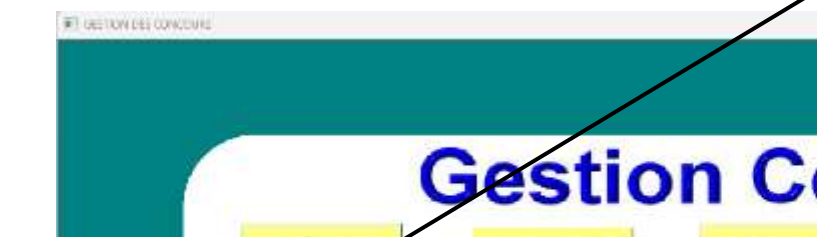

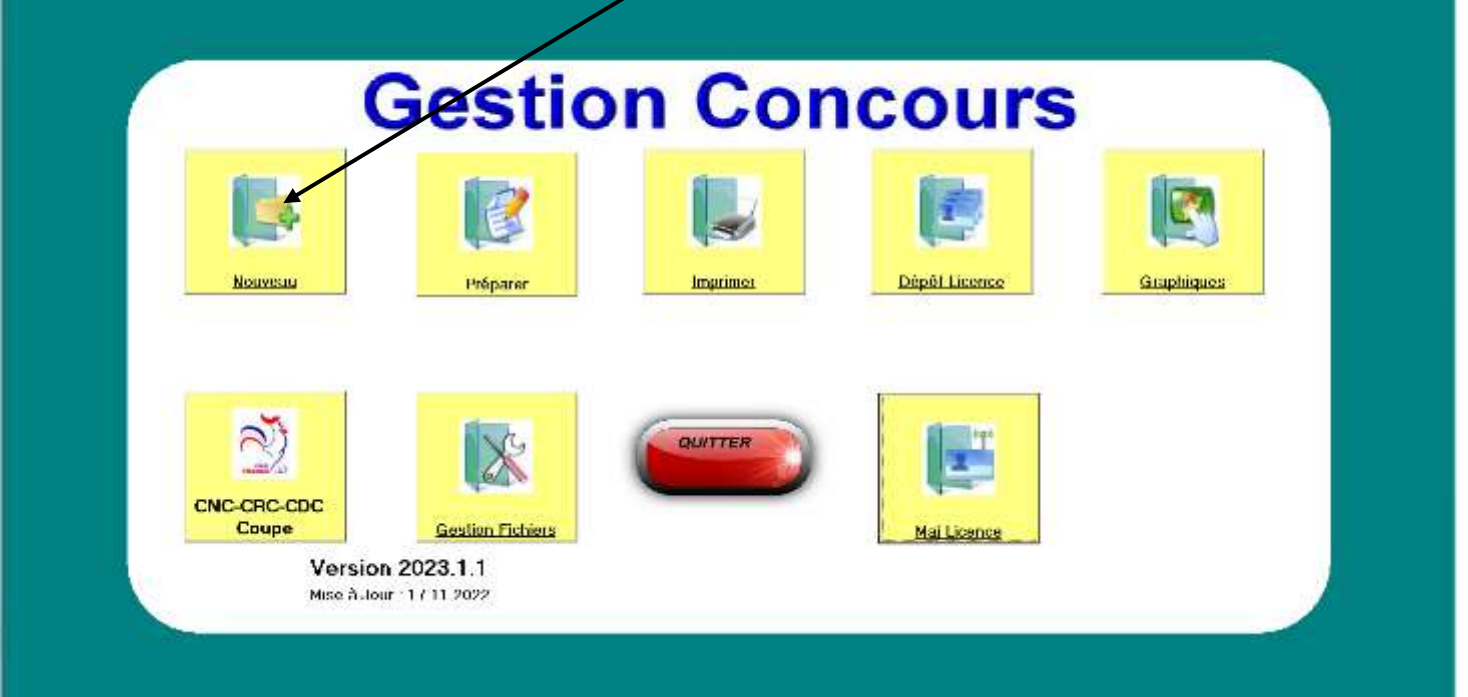

BI X

Dans la cellule « *Tapez ici le nom de votre nouveau concours* ». Y inscrire le nom du championnat en abréviation, car seulement 24 caractères sont autorisés, suivi de votre club.

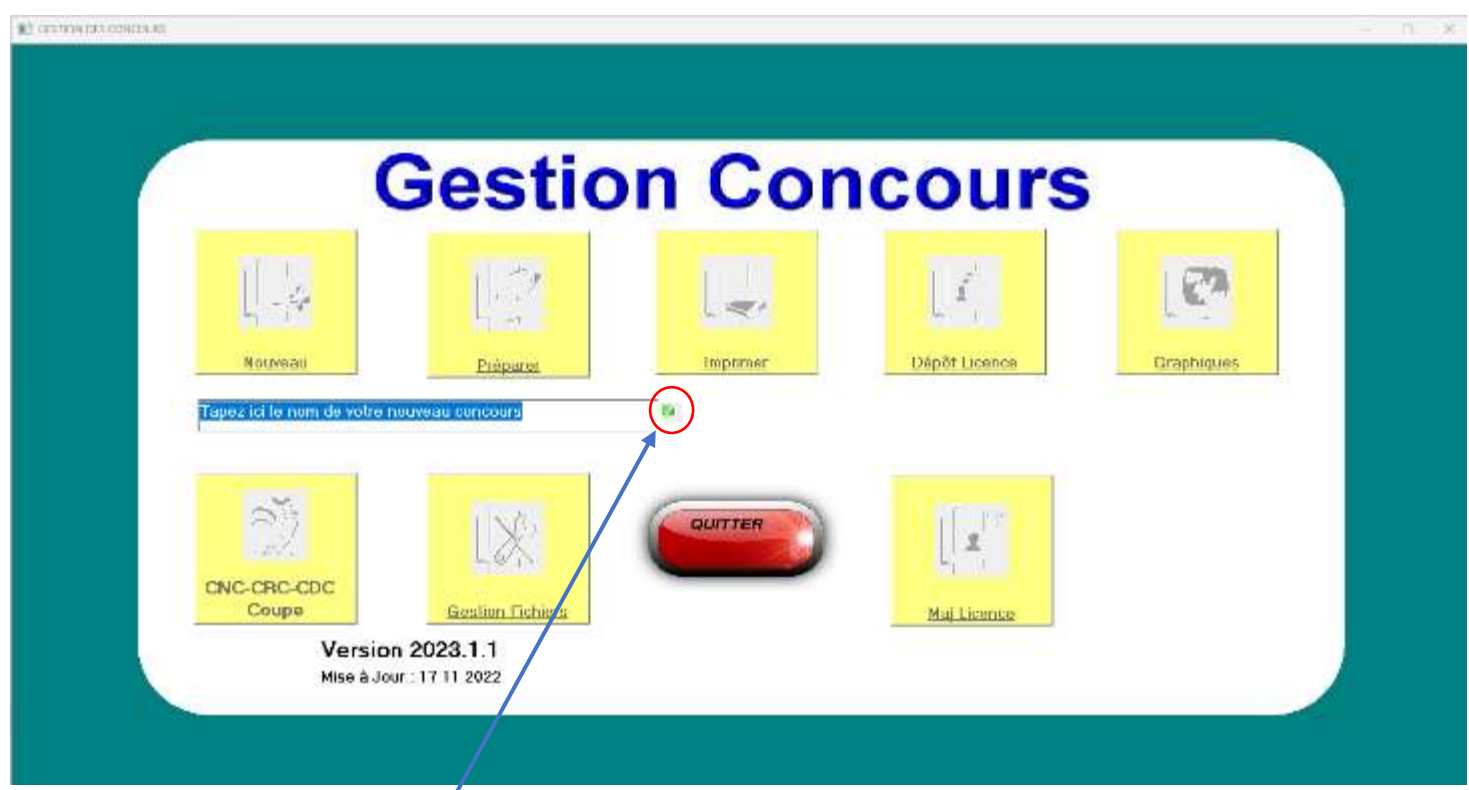

*Exemple de nom pour le championnat doublette vétéran du club de Orchamps Vennes :* **Doubl Vet OrchampVennes** Ensuite cliquez sur la petite coche verte, pour valider votre nom de Championnat.

*Exemple de nom pour le championnat Triplette Masculin du club de Montferrand le Château :* **Tripl Masc Montferrand**

Gestion\_Concours

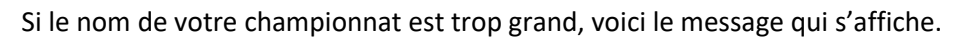

Nom de Fichier Trop long (Maxi 24 Caractères)!!

 $\times$ 

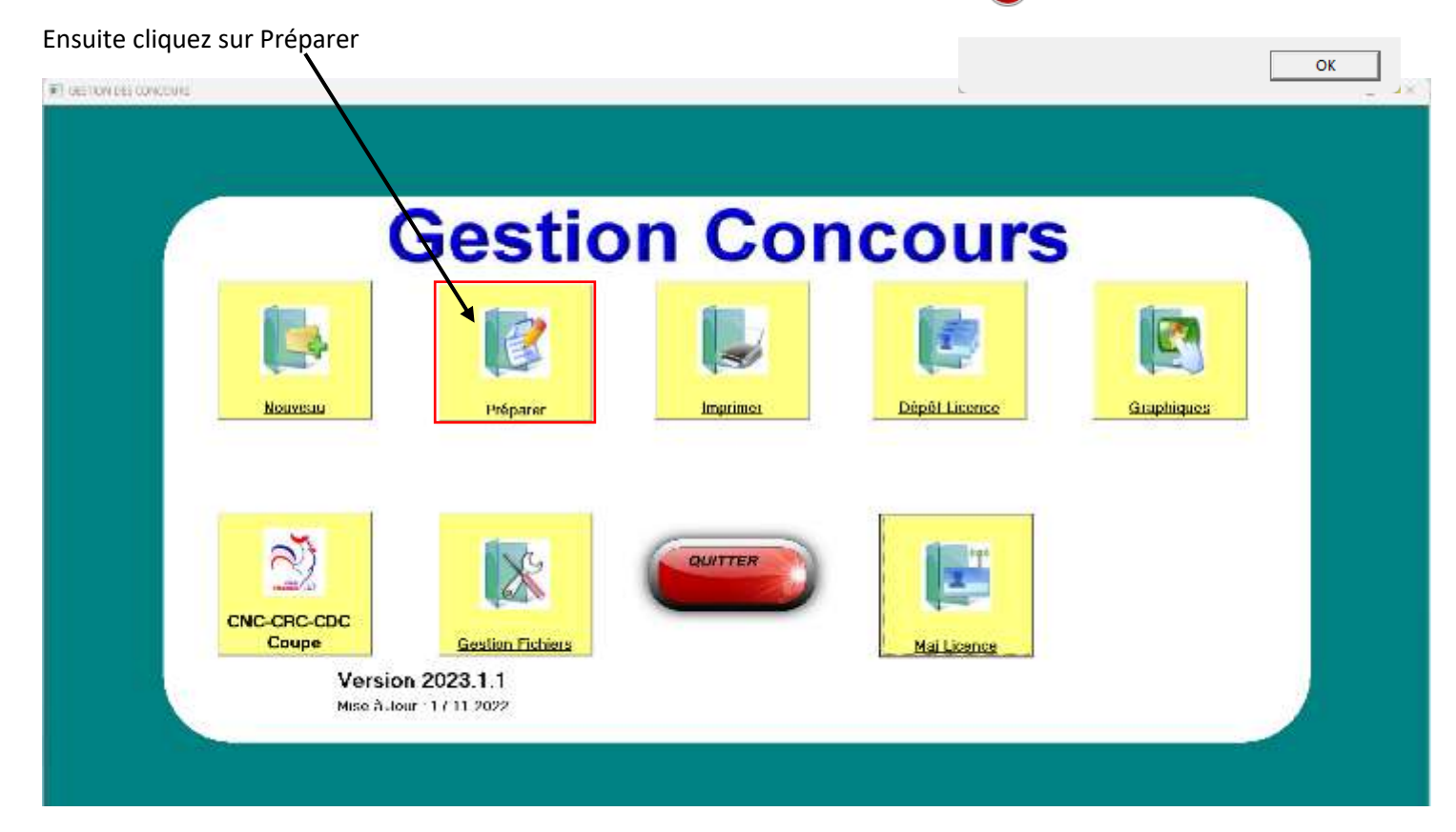

Cette fenêtre s'affiche, choisissez votre championnat. Pour l'exemple prenons celui-ci, et cliquez sur Ouverture ...

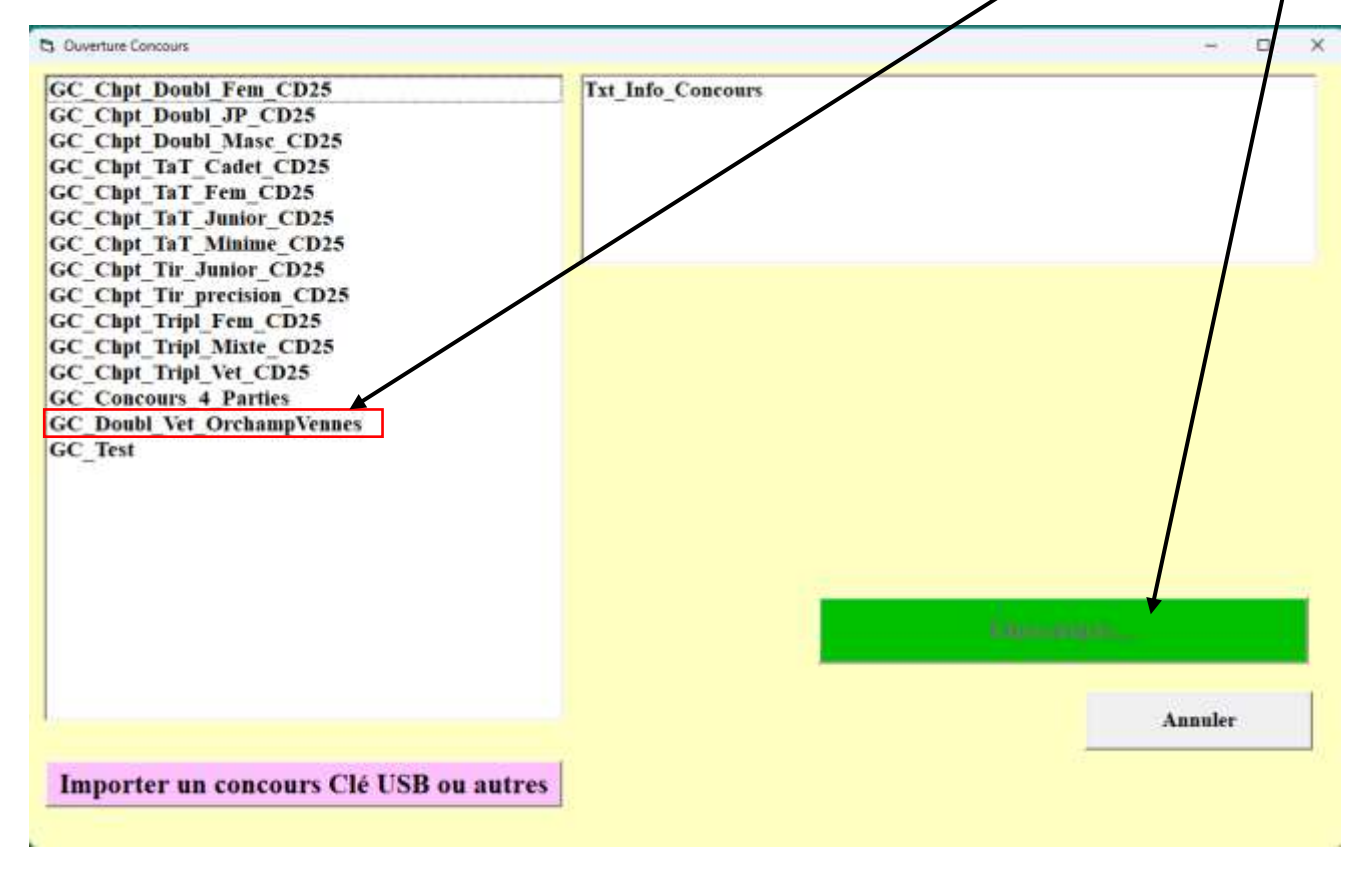

Cette fenêtre s'affiche. Choisir CD DOUBS, et comme dans l'exemple c'est un championnat doublette Masculin.

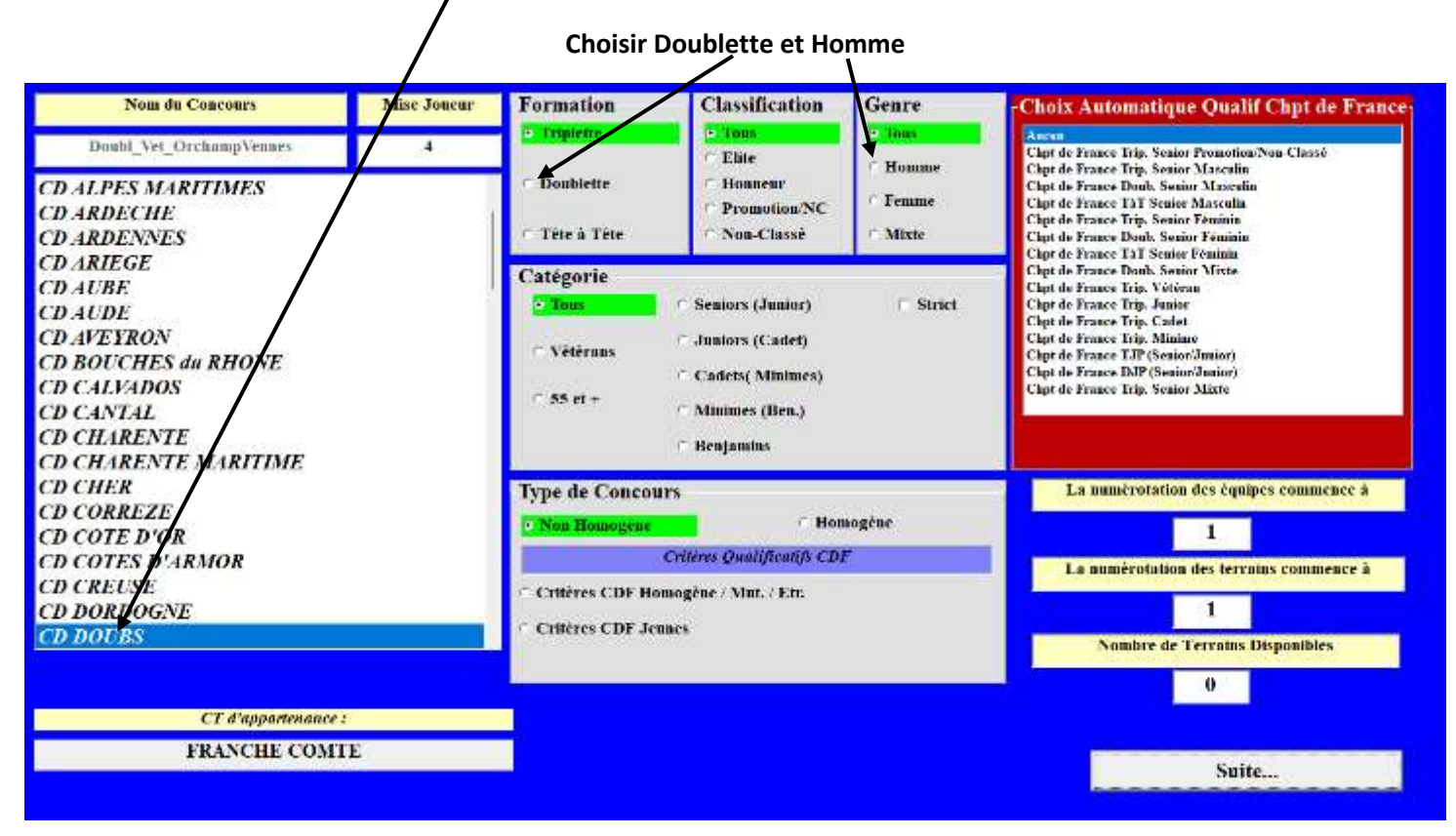

Puis sélectionner Seniors, Strict, critères CDF Homogène / Mut. / Etr et CD

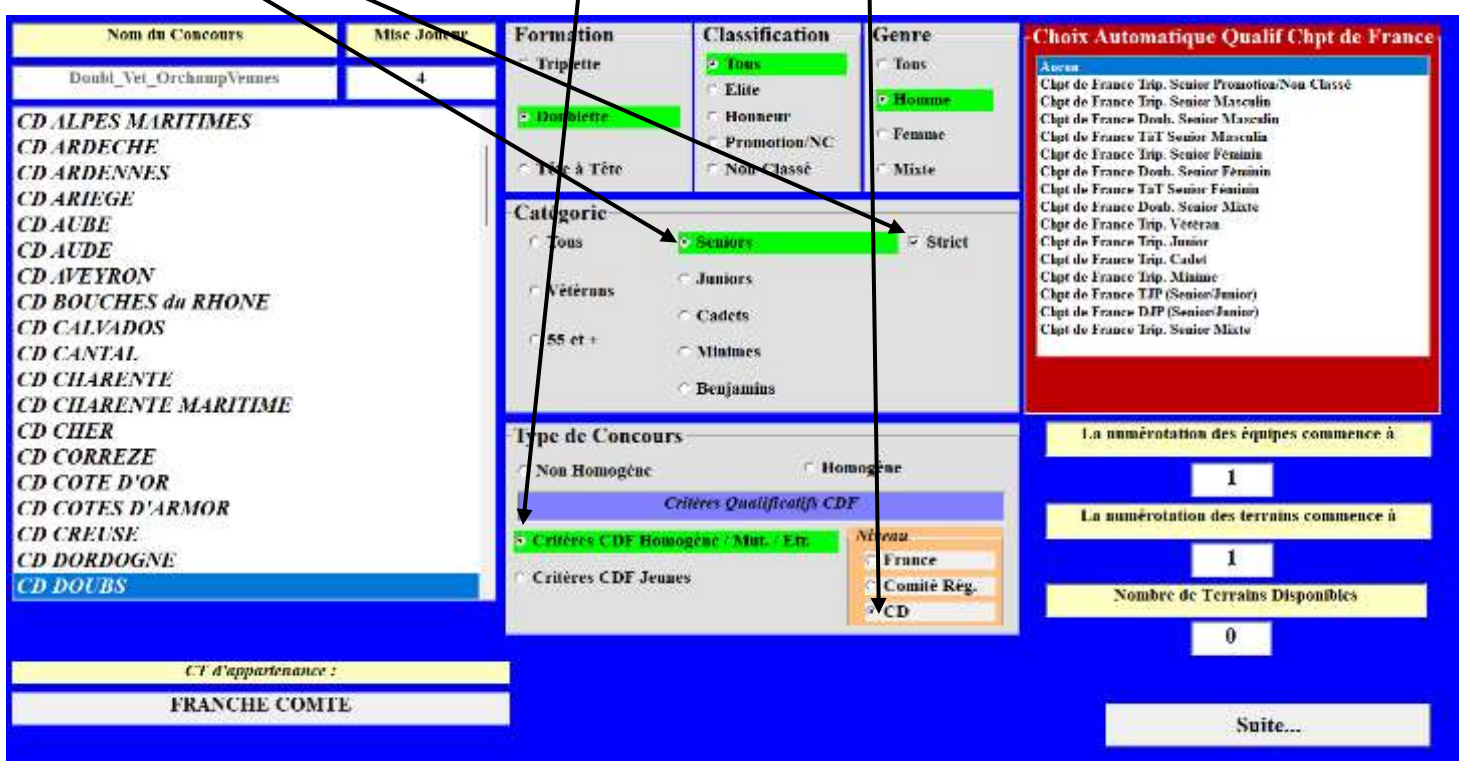

Le strict n'autorise pas les jeunes dans les championnats seniors. Pour les championnats « Jeu Provençal », ne pas sélectionner cette case, car les juniors peuvent jouer dans un championnat seniors provençal.

Pour les championnats Vétérans, ne pas cocher la case Homme (laisser tous), car des femmes peuvent jouer en vétéran, et dans Catégorie choisir Vétérans

Ensuite cliquez sur Suite…

Cette fenêtre s'affiche, et vous n'avez plus que les numéros de licence à saisir dans les cases encadrées en rouge.

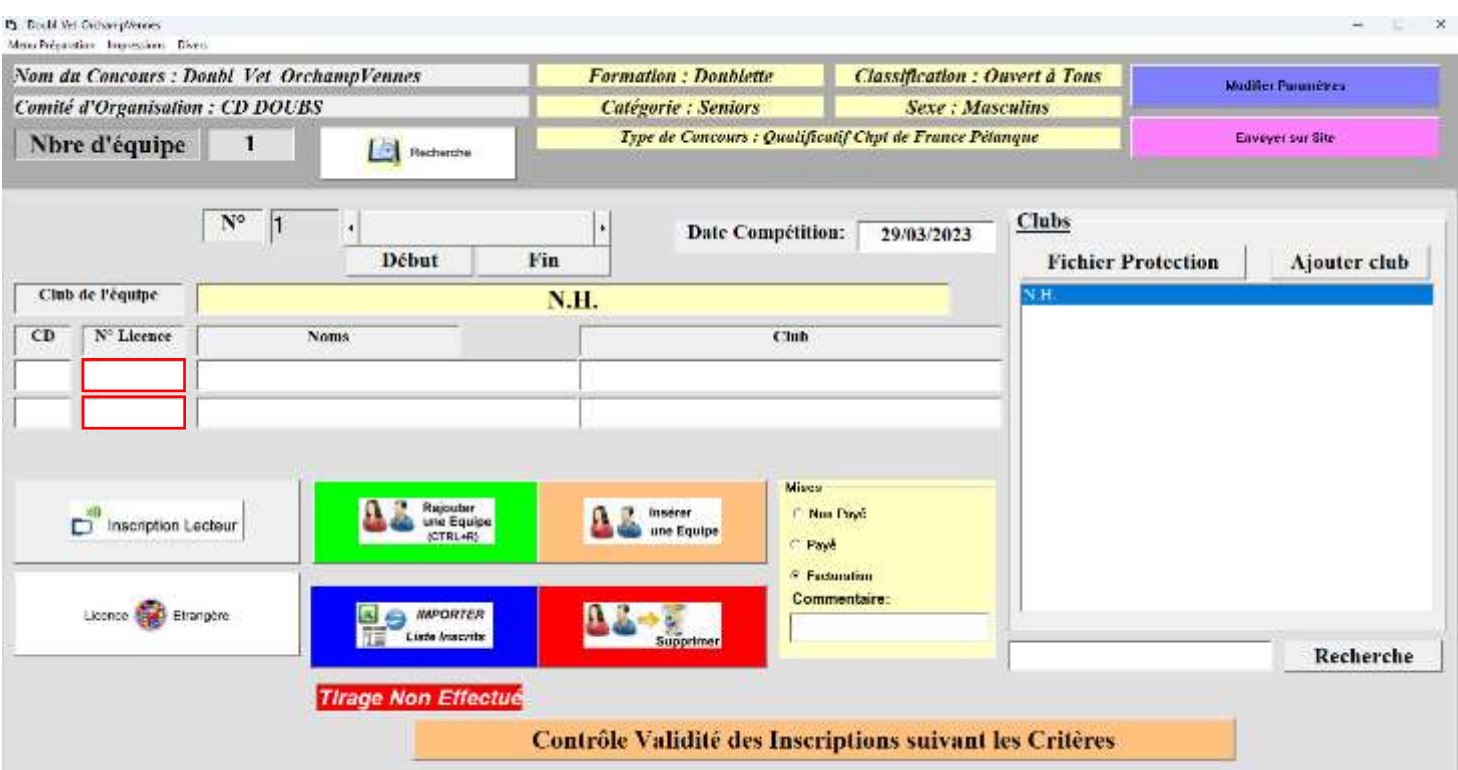

Tapez le premier Numéro de licence du premier joueur dans la première case, puis tapez sur la touche Entrée de votre clavier.

Puis saisir le second Numéro de licence dans la deuxième case, et tapez sur la touche Entrée de votre clavier.

Ensuite cliquez sur la case verte Rajouter une Equipe (CTRL+R)

盘盖

Si le numéro de licence du joueur est incorrect, **Inexistant** s'affiche dans la case Noms

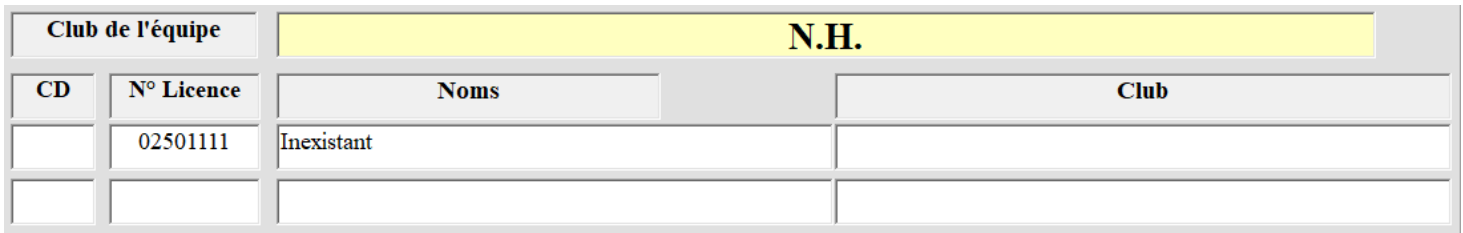

Vous effacez le numéro de licence incorrect, et vous pouvez taper le nom du joueur dans la case Noms.

Exemple : Vous tapez HONG, la fenêtre ci-dessous s'affiche. Vous choisissez le bon joueur dans la liste et vous cliquez sur OK en bas de la fenêtre.

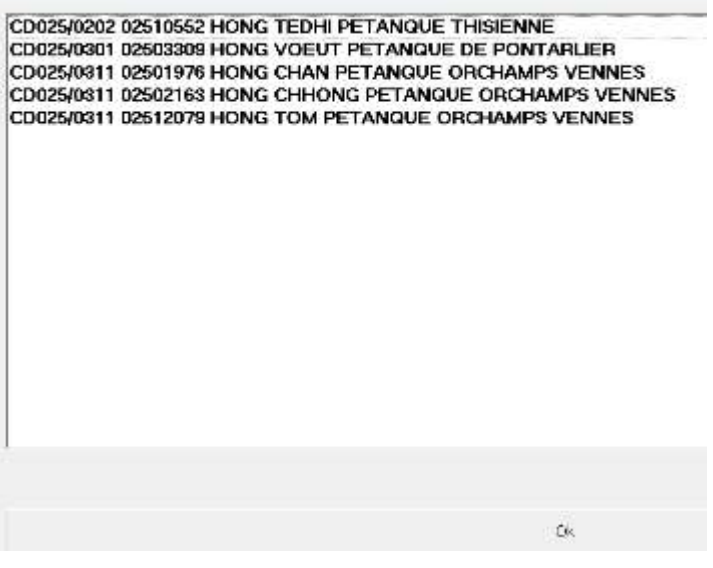

<sup>15</sup>. Listo de Comespondente

Le nom, le numéro de licence et le nom du club s'affiche automatiquement.

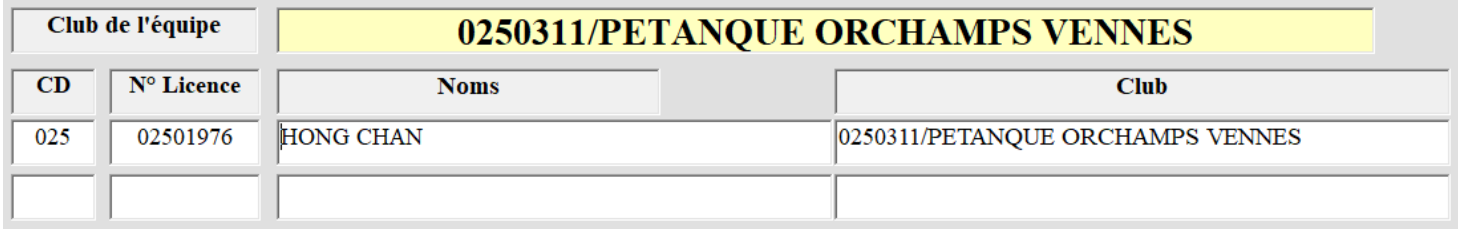

Si vous avez le bon numéro de licence, l'étape de choix entre plusieurs joueurs ne s'affiche pas, donc c'est plus rapide.

Une fois que vous avez saisi toute vos équipes, vous pouvez les vérifier avec l'ascenseur horizontal. **Encadré en rouge**.

Vous avez aussi le nombre d'équipe inscrite. **Encadré en Vert. N'oubliez pas de faire une vérification de vos équipes**

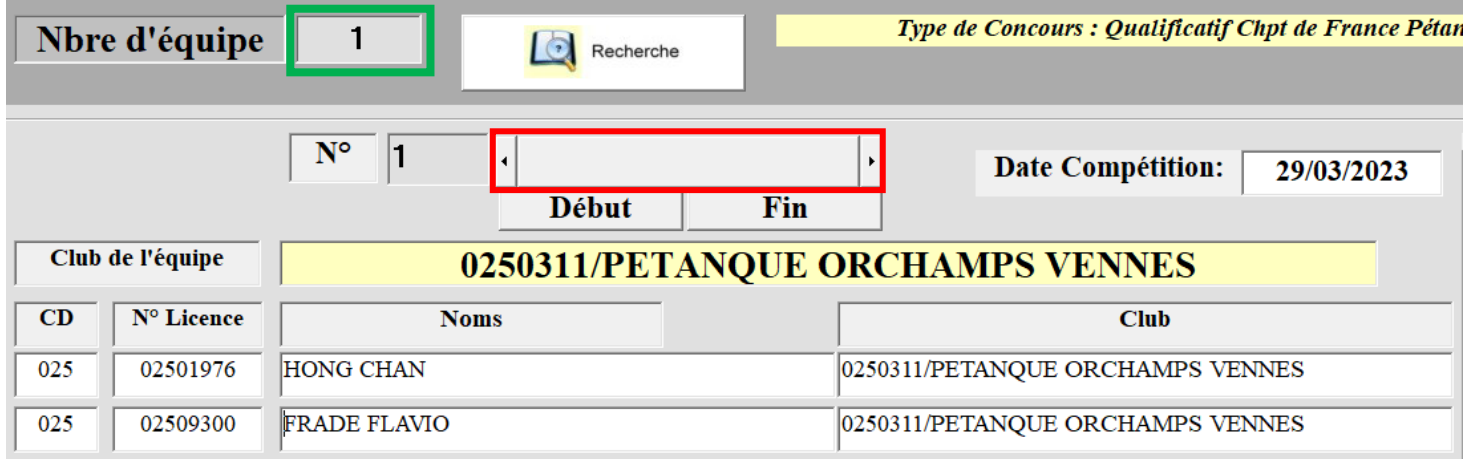

Le logiciel GESTION CONCOURS, vérifie et interdit : les équipes non homogène, 2 mutés externes ou deux étrangers dans la même équipe, un jeune ou une femme dans ce championnat. (D'après les critères choisis dans l'étape page 4)

Une fois que vous avez terminé de saisir vos équipes, cliquez sur Divers / Exporter Liste des Inscrits(Texte…)

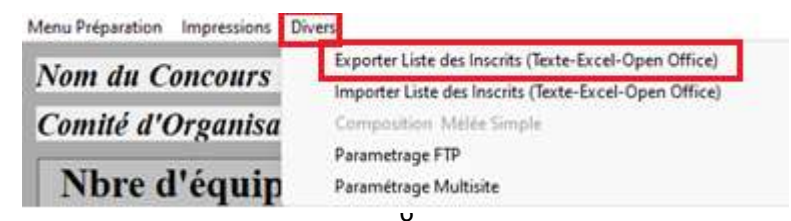

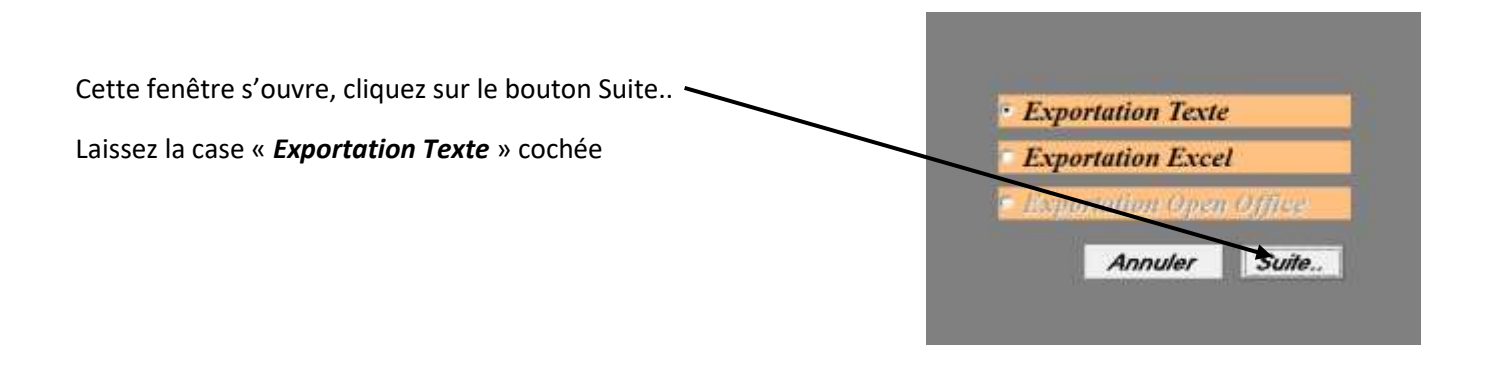

Cette fenêtre s'affiche. Cliquez sur OK

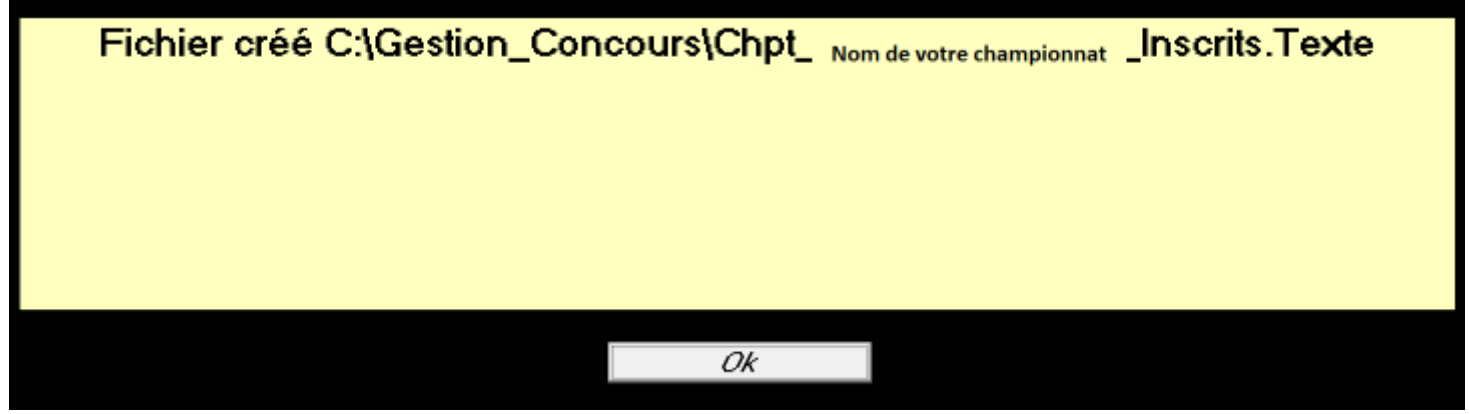

cliquez sur Menu Préparation, en haut de la page, et Fermer

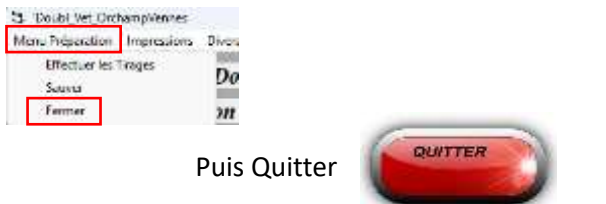

Ensuite il faut m'envoyer par mail, le fichier « **Nom de votre championnat.Texte** » qui se trouve dans le dossier **C:\Gestion\_Concours** de votre ordinateur. *(Ceci est toujours un exemple. Le nom de votre fichier aura le nom de vous lui aurez donné au début)*

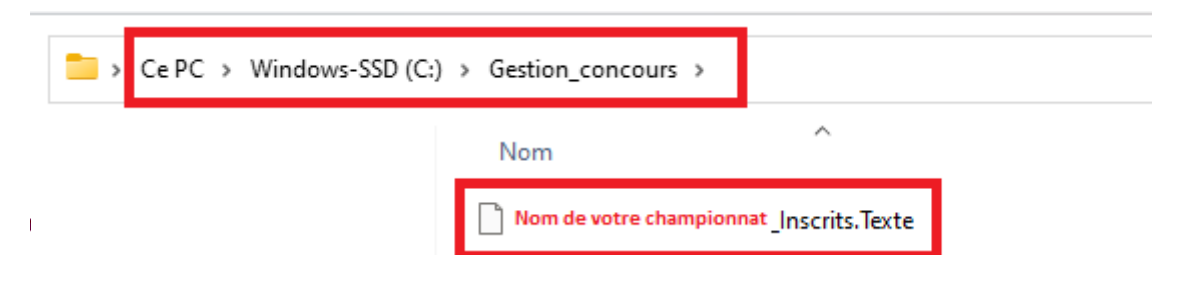

Merci pour votre engagement.

Je pense que cette méthode vous permettra de vous familiariser avec GESTION CONCOURS et qu'à l'usage il vous sera plus facile d'inscrire de cette façon et évitera beaucoup d'erreurs.